# **Guía rápida de Z CALC 2.2**

Cálculo de LIO tóricas y no tóricas y realización de pedidos con Z CALC®

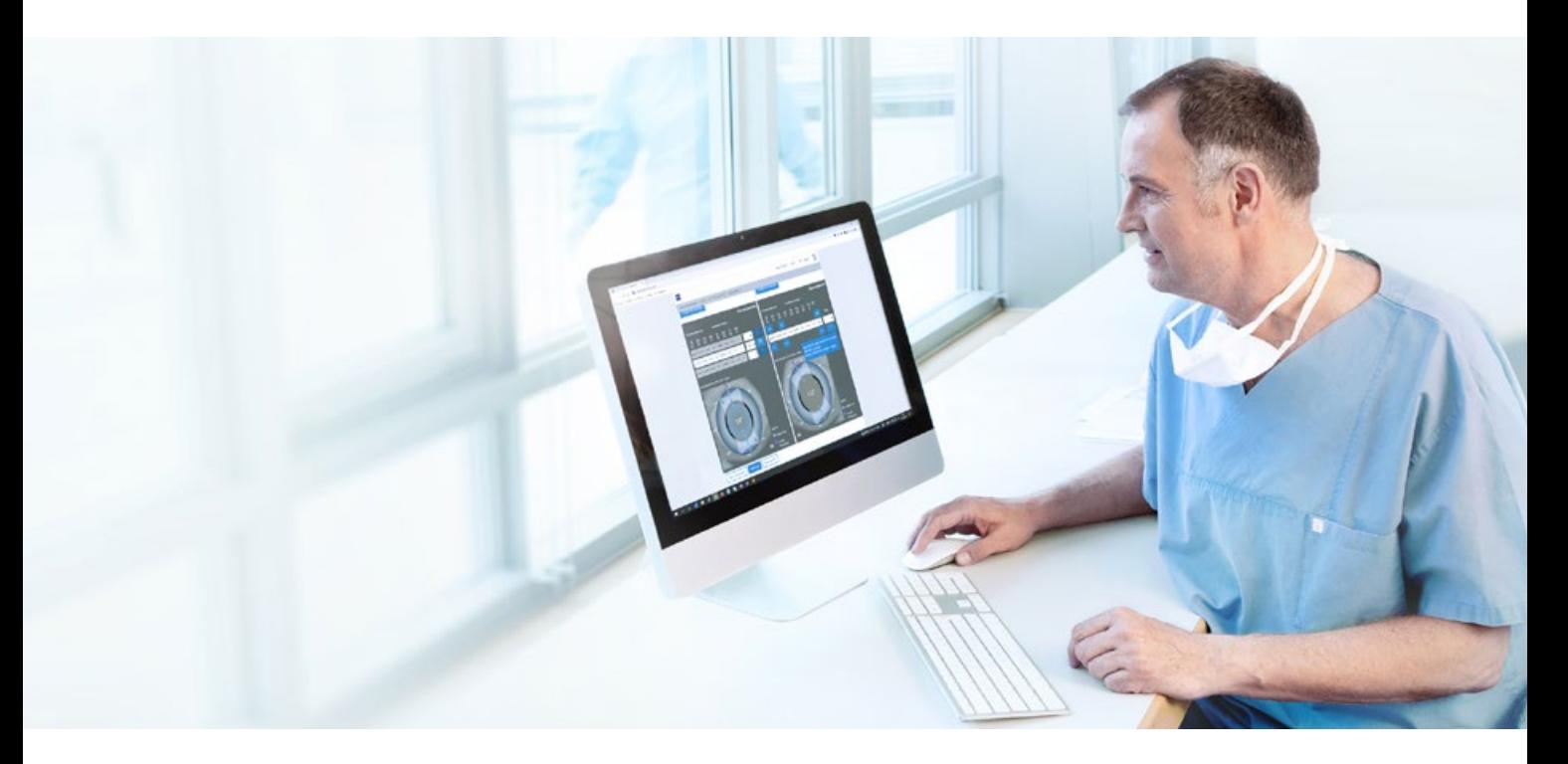

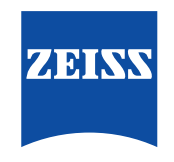

Seeing beyond

# **Z CALC:**

Z CALC es un software destinado a ayudar al usuario a seleccionar lentes intraoculares calculando la potencia de la lente intraocular y la refracción residual previsible. Z CALC también se puede utilizar para calcular la potencia posoperatoria de las LIO para pacientes que se hayan sometido previamente a tratamientos LASIK, LASEK y PRK.

# **El nuevo Z CALC es compatible con los siguientes navegadores:**

Microsoft Edge versión 18 o superior, Apple Safari versión 13 o superior, Mozilla Firefox versión 69.0 o superior (PC/Mac), Google Chrome versión 76.0 o superior (PC/Mac), Internet Explorer versión 11, Google Chrome Mobile para Android versión 77.0 o superior y Apple Safari mobile 12.1 para iPhone/iPad versión 12.4 o superior.

#### **Requisitos de uso:**

Asegúrese de haber desactivado el bloqueador de ventanas emergentes. Para consultar instrucciones detalladas sobre cómo desactivar los bloqueadores de ventanas emergentes, acceda al Anex[o a la guía rápida de Z CALC 2.2](https://mamcache.zeiss.com/747_1551104100369.original.file). Consulte las instrucciones de uso antes de utilizar el producto.

#### **1. Selección de la región, condiciones de uso y protección de datos**

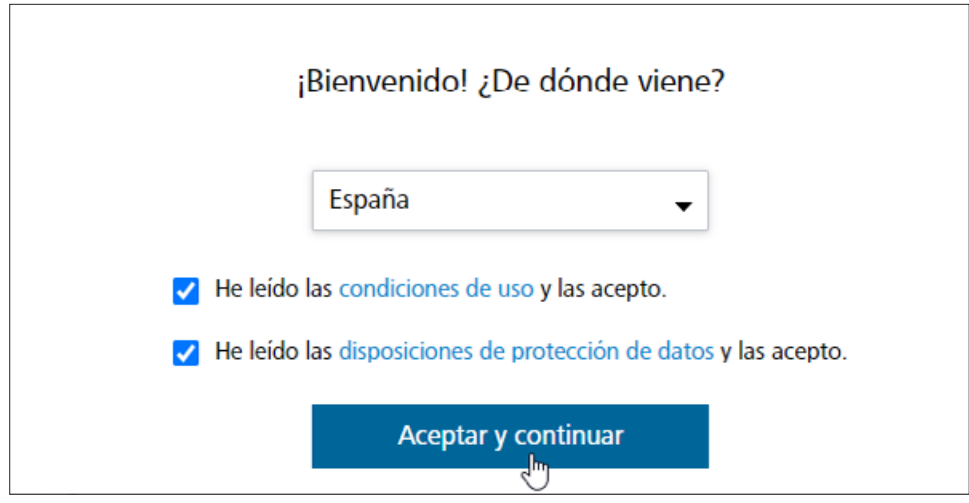

- Seleccione una región.
- Lea las "condiciones de uso" y las "disposiciones de protección de datos". Marque ambas casillas de verificación.
- Haga clic en "Aceptar y continuar".

#### **2. Información del paciente**

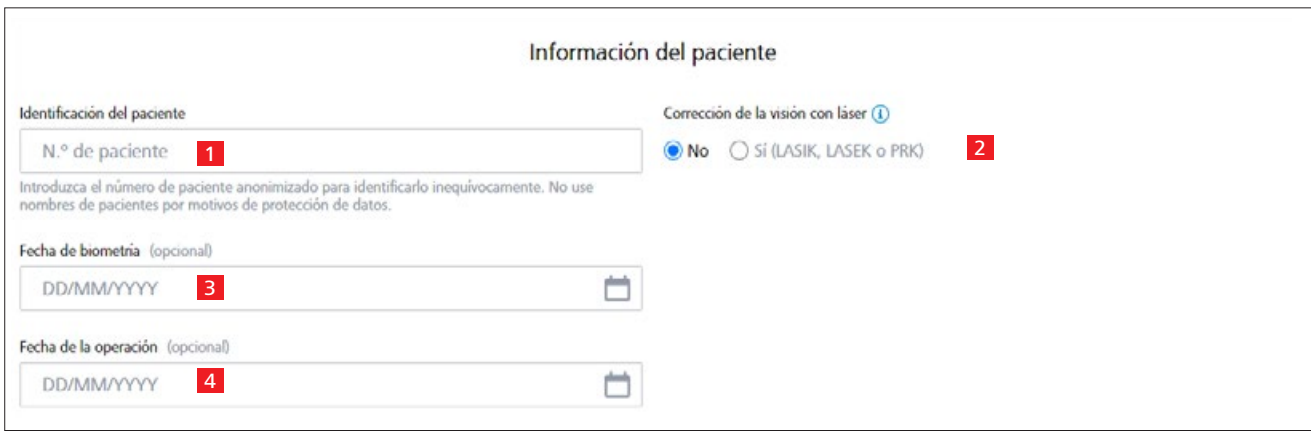

1 Introduzca el número de paciente (no el nombre del paciente).

2 Seleccione si anteriormente el paciente se ha sometido a un procedimiento de corrección visual por láser LASIK, LASEK o PRK:

- Se debe seleccionar el estado de corrección visual por láser para ambos ojos.
- En caso afirmativo, asegúrese de indicar si se han realizado cirugías de miopía o hipermetropía.
- 3 Introduzca la fecha del examen biométrico (opcional).
- 4 Introduzca la fecha de la cirugía (opcional).

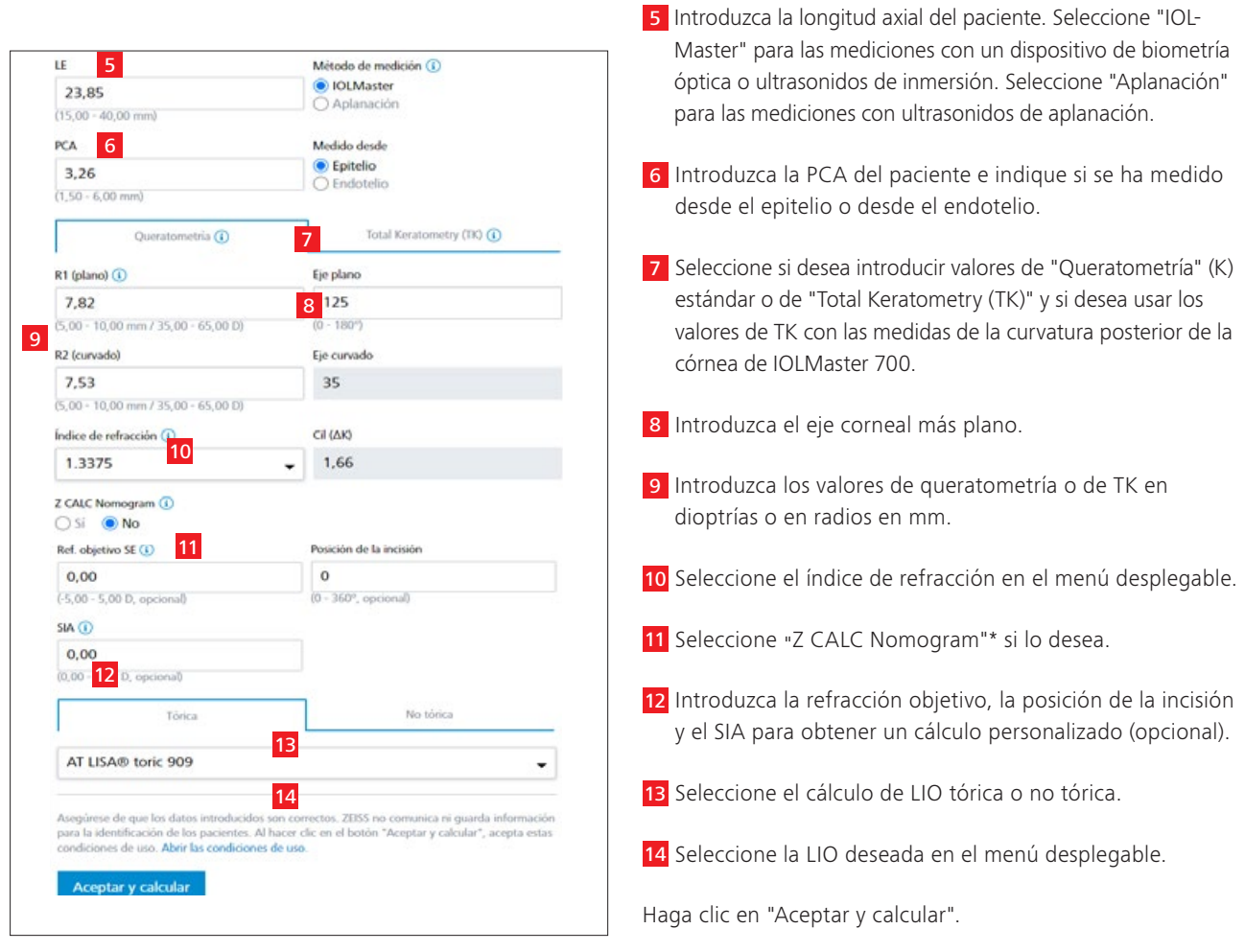

# **4. Pantalla de resultado**

# **Modo estándar Modo ampliado**

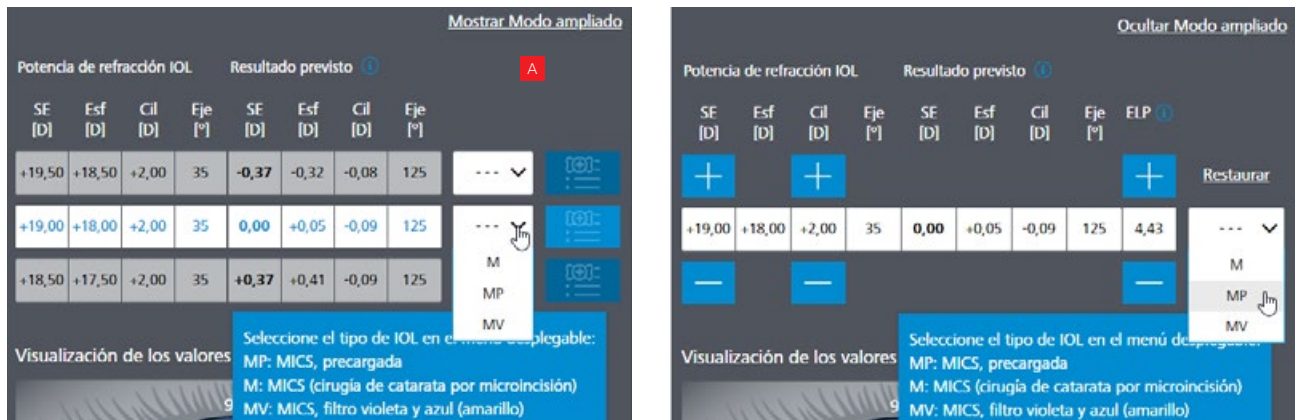

<sup>A</sup> Puede cambiar entre el "Modo estándar" y el "Modo ampliado" haciendo clic en el modo que desee (esquina superior derecha).

- Modo estándar: Z CALC le presenta tres cálculos entre los que puede escoger el más adecuado según sus prioridades.
- Modo ampliado: puede cambiar el equivalente esférico (SE) y las potencias cilíndricas (solo en las LIO tóricas) para revisar la refracción residual esperada y la posición efectiva de la lente (ELP).

*\* Compensación matemática para el astigmatismo corneal posterior (incluida por primera vez con v2.0).*

# **5. Selección del tipo de LIO**

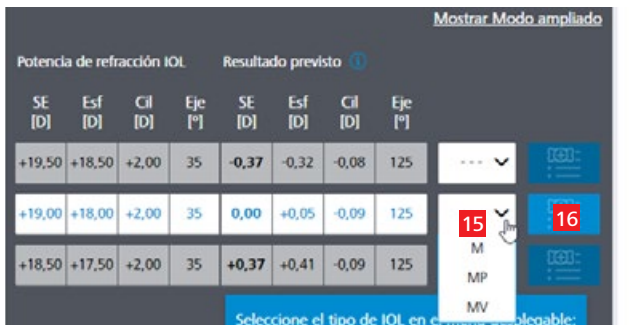

- 15 Seleccione el tipo de LIO en el menú desplegable a partir de los valores generados.
- 16 Haga clic en el botón "Añadir a la lista de recordatorio" situado junto al menú desplegable para transferir el resultado a la lista de recordatorio.
- M MICS (cirugía de catarata por microincisión), apta para incisiones de 1,8 mm de tamaño
- MP MICS (cirugía de cataratas por microincisión), apta para incisiones de 1,8 mm de tamaño y precargada
- MV MICS (cirugía de cataratas por microincisión), apta para incisiones de 1,8 mm de tamaño y filtro violeta y azul (amarillo)
- P Totalmente **p**recargada en el inyector
- PY Totalmente **p**recargada en el inyector y filtro amarillo (yellow) de luz azul
- "-" Ninguna variante

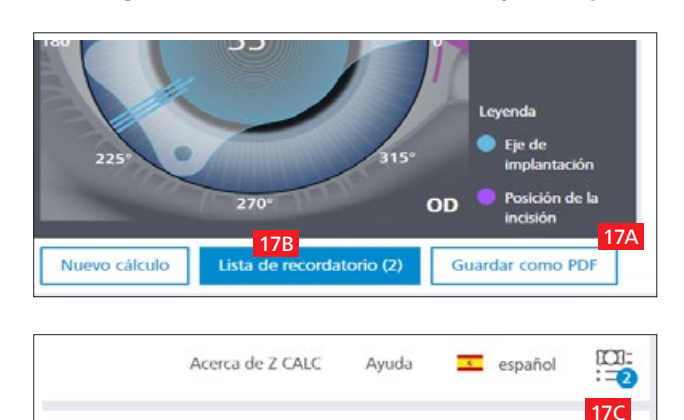

aciente

# **6. Navegación a la lista de recordatorio y las impresiones en PDF**

- 17A Haga clic en el botón "Guardar como PDF" para guardar los resultados seleccionados en formato PDF directamente desde la pantalla de cálculo.
- 17B Haga clic en el botón de la lista de recordatorio situado en la parte inferior. Al hacerlo, accederá a la segunda pantalla, donde podrá seleccionar las lentes para los pedidos o para las impresiones en PDF.

#### O BIEN

17C Haga clic en el símbolo de la lista de recordatorio situado en la esquina superior derecha. De este modo accederá a la misma pantalla que con el botón "Lista de recordatorio" situado en la parte inferior de la página.

# ción de la visión con láser (i)

# **7. Creación de impresiones en PDF para las LIO seleccionadas o realización de pedidos por correo electrónico**

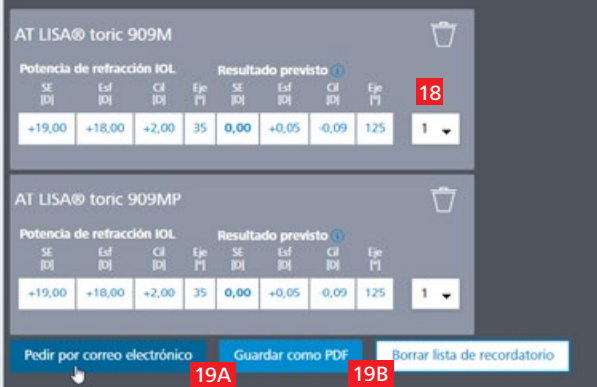

- 18 Seleccione la cantidad de LIO deseadas.
- 19A Haga clic en "Pedir por correo electrónico" (para enviar directamente el pedido al representante local de ZEISS).

#### O BIEN

19B Haga clic en "Guardar como PDF" para crear un PDF con los resultados de cálculo y la información de pedido sobre las LIO seleccionadas en la lista de recordatorio.

#### **8. Realización de pedidos por correo electrónico o creación de impresiones en PDF**

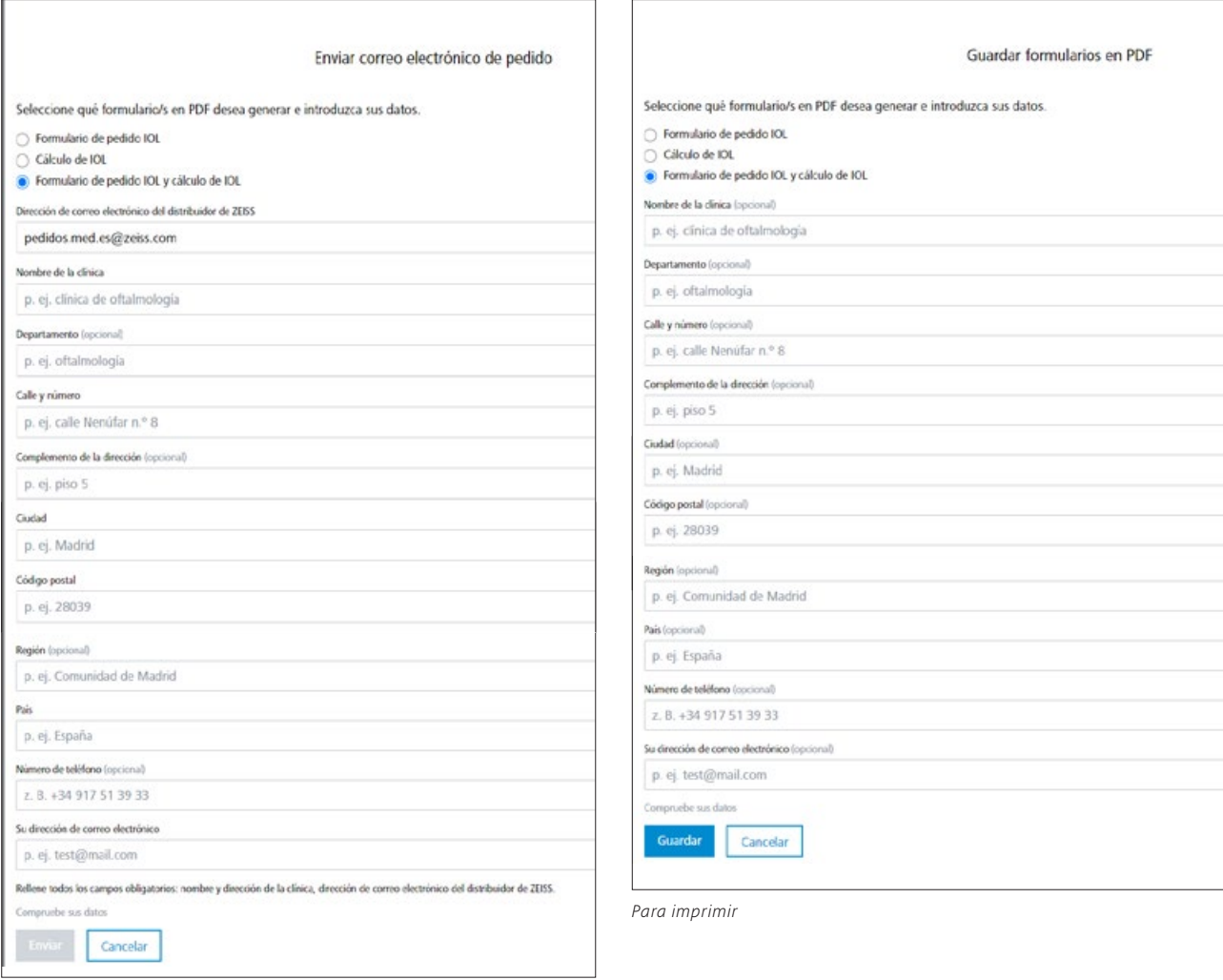

*Para realizar pedidos*

#### **Para realizar pedidos:**

- Introduzca todos los datos relevantes, incluidos el nombre de la clínica, el departamento, la calle y el número, el número de teléfono y la dirección de correo electrónico (la dirección de correo electrónico de su distribuidor local de ZEISS se rellenará de forma automática según el país que haya seleccionado).
- Al pulsar el botón "Enviar", se enviará un mensaje de correo electrónico con su pedido al distribuidor local de ZEISS (cuya dirección se rellena de forma automática según el país seleccionado).

#### **Para la impresión y el envío manual por fax:**

- Para guardar en PDF, no es preciso que introduzca sus datos (los datos solo son necesarios para realizar pedidos directos).
- Sencillamente navegue por la pantalla hacia abajo, haga clic en "Guardar" y se creará el PDF en una nueva pestaña de su navegador.

**Aviso: asegúrese de que el bloqueador de ventanas emergentes esté desactivado en el navegador. De lo contrario, siga las instrucciones del añadido:** Anexo [a la guía rápida de Z CALC 2.2](https://mamcache.zeiss.com/747_1551104100369.original.file)**.**

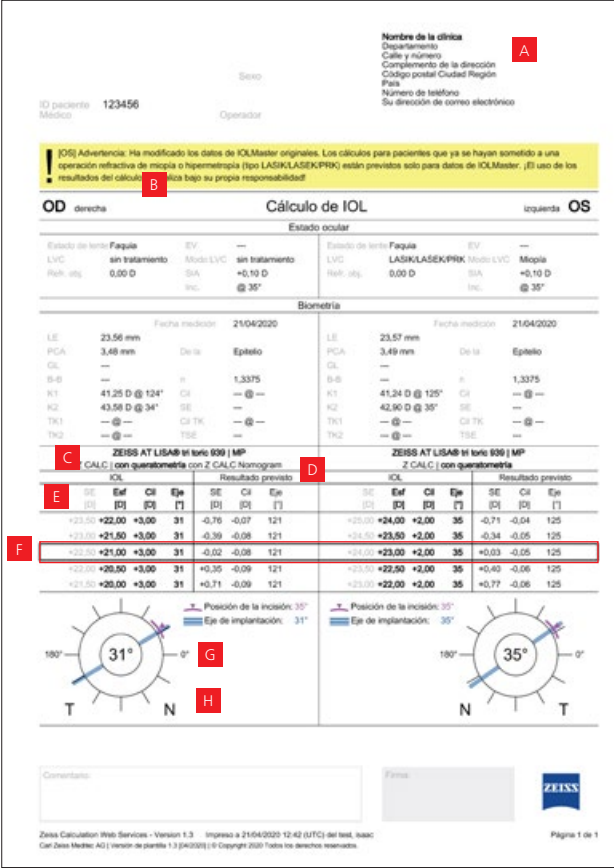

123456 **Q** pag vertencia: Ha modificado los daltos de IOLMaster originales. L<br>En refractiva de miopia o hipermetropia (tipo LASIK/LASEK/P)<br>Ios del cálculo se realiza bajo su propia responsabilidad! Formulario de pedido IOL  $\infty$ **OS** ZEISS AT LISAR tri tonc 939 | MP 20105 AT LISAS HENNY S39 LMP  $\alpha$ **IOL (SE/ExfC4/Ele)** -22.0007-21,0007-3,000731\*  $10001$  +23.00 D / +2.00 D / 36" A Cardded Fecha de la coeración 28/04/2020 28/04/2020 Rehacción objetivo (SE)  $0000$  $0.00D$ Longhal de eje 23.56 mm 23.57 mm Profundidad de la cámara an (de la Epitelio) 3.48 mm (de la Epitelo) 3.49 mm Índice de refracción (n)  $+3378$ 1,3376  $\overline{\mathbf{K}}$ 41,25 D @ 124" 41.24 D @ 125"  $\overline{12}$ 43.56.0 @ 34" 42.90.0 db 36°  $\overline{a}$  $-8 -8 \overline{7}$ K1  $-0 -0 T_{\text{K2}}$  $-0 -6-$ Cd Th  $-0 -9 -$ Posición de la incisión  $\overline{36}$  $^{16}$ **RA**  $0.980$  $0.100$ Resultado previdio (SE/Esf/CiriEje) -0.02 D / +0.02 D / -0.08 D / 121" +0.03 D / +0.06 D / -0.05 D / 125" Pedr STACY reutilizable: **SALES** .<br>Inducción solo represente un valor<br>arte, extén supelice a las condiciones una recomendación x<br>priduato por mi en llas<br>de Carl Zena Medien

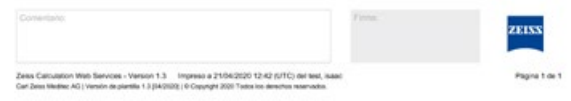

- <sup>A</sup> Información específica de la clínica (opcional).
- B Advertencia para pacientes con cirugía refractiva previa.
- <sup>C</sup> Nombre y tipo de la lente.
- D Fórmula y tipo de medición (queratometría o Total Keratometry).
- <sup>E</sup> Los valores etiquetados en el envase del producto de las lentes calculadas se destacan en negrita, y los no etiquetados se dejan en gris.
- <sup>F</sup> Lentes seleccionadas de las listas de recordatorio de OD y OS.
- <sup>G</sup> Diagrama del ojo con posición de la incisión principal y eje de implantación para LIO tóricas.
- **H** Nasal-Temporal.

<sup>A</sup> Según el etiquetado de la lente seleccionada, los valores relevantes para el pedido se muestran en negrita.

*OD: Oculus Dexter (ojo derecho) OS: Oculus Sinister (ojo izquierdo) OU: Oculus Uterque (ambos ojos) LVC: Laser Vision Correction (corrección visual por láser) SIA: Surgical Induced Astigmatism (astigmatismo inducido quirúrgicamente) Inc: incisión AL: Axial Length (longitud axial) PCA: profundidad de la cámara anterior GL: grosor del cristalino B-B: distancia blanco-blanco K1 y K2: valores de queratometría TK1 y TK2: valores de Total Keratometry*

*n: índice de refracción Cyl: Cylinder (cilindro)*

ELP: Effective Lens Position (posición efectiva de la lente)

# **9. Inicio de un cálculo nuevo**

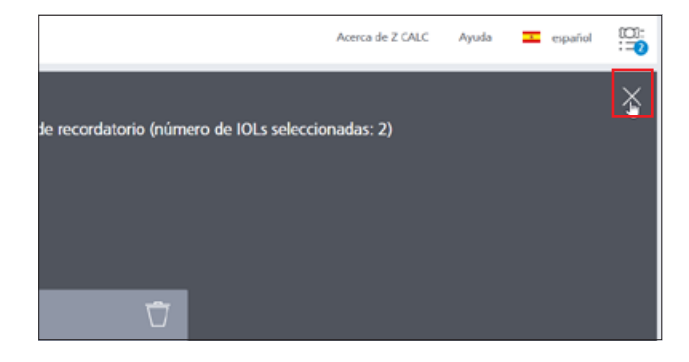

- Cierre la ventana de la lista de recordatorio haciendo clic en la equis situada en la parte superior derecha de la pantalla.
- Comience un cálculo nuevo haciendo clic en el botón "Nuevo cálculo". Tenga en cuenta que todos los datos introducidos y los resultados del cálculo incluidos en la lista de recordatorio se eliminarán al hacer clic en este botón. Si solo desea añadir otro cálculo a su lista de recordatorio, no haga clic en "Nuevo cálculo".

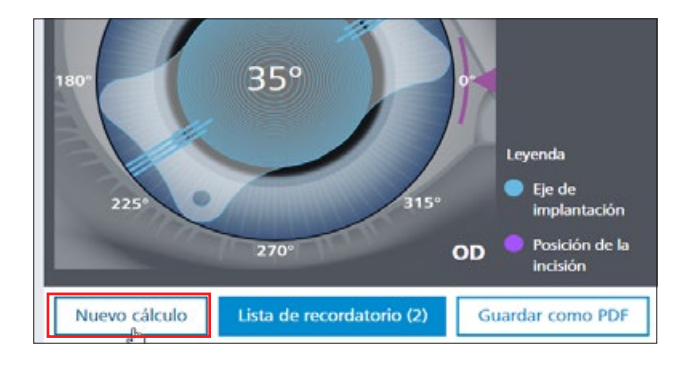

El contenido de este folleto puede diferir del estado actual de homologación del producto o del servicio en su país. Contacte con su representante regional para obtener más información.<br>Reservado el derecho a realizar modi El contenido de este folleto puede diferir del estado actual de homologación del producto o del servicio en su país. Contacte con su representante regional para obtener más información. Reservado el derecho a realizar modificaciones en el diseño o el volumen de suministro por desarrollos técnicos. Z CALC es una marca comercial o marca comercial registrada de ES\_32\_025\_0303VI Impreso en Alemania. CZ-VII/2020 Edición internacional: en venta solo en países seleccionados. **ES\_32\_025\_0303VI** Impreso en Alemania. CZ-VII/2020 Edición internacional: en venta solo en países seleccionados. Carl Zeiss Meditec AG o de otras empresas del Grupo ZEISS de Alemania y / o de otros países.<br>© Carl Zeiss Meditec AG, 2020. Reservados todos los derechos. Carl Zeiss Meditec AG o de otras empresas del Grupo ZEISS de Alemania y / o de otros países.

© Carl Zeiss Meditec AG, 2020. Reservados todos los derechos.

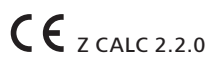

# **Carl Zeiss Meditec AG**

Goeschwitzer Strasse 51–52 07745 Jena Alemania https://zcalc.meditec.zeiss.com www.zeiss.com/med/contacts